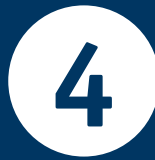

## **GGD Drenthe**

Stappenplan **1 2** kinddossier **invullen vragenlijst gezondheidsonderzoek Kies voor "Inloggen op mijnkinddossier". INLOGGEN OP MIJNKINDDOSSIER Ga naar mijnkinddossier.nl** *Dit is een beveiligde omgeving.*  ten JGZ-oro saties. Op www.digid.nl kunt u EN | NL Inloggen bij: kË, **XUA 3** Inloggen bij Inloggen bij DigiD Mijn Kinddossie Miin Kinddossie Hoe wilt u inloggen? Op welk apparaat staat uw DigiD **Log in met je DigiD**  app? Met de DigiD app **gebruikersnaam en**  Op dit apparaat De makkelijkste manier om veilig > Mijn Kinddossier in te loggen **wachtwoord. Heb je**  Op een ander mobiel apparaat Met een sms-controle **nog geen DigiD? REI** Met mijn identiteitskaart **Op www.digid.nl/digid-**< Vorige **aanvragen-activeren** Nog geen DigiD app? Lees hoe u de DigiD app kunt < Annuleren installeren en activeren. [opent in een nieuw **kun je dit aanvragen** vensterl Annuleren Inloggen > Kunt u niet verder? Download dan de DigiD app

> **De vragenlijst staat al voor je klaar in het beginscherm. Je vindt de vragenlijst ook in het menu bij 'Vragenlijsten'. Het invullen duurt ongeveer 10-20 minuten.**

Bekijken >

Madoni

**Kies aan het einde van elk deel van de vragenlijst voor "opslaan".**

**Vul tot slot je telefoonnummer en e-mailadres in. Ga hiervoor naar het menu en kies 'Mijn gegevens'.** 

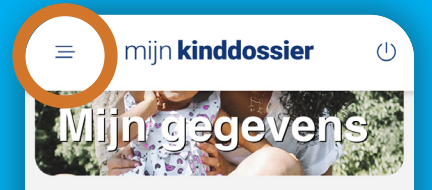

Wanneer u de onderstaande contactgegevens aanpast, zullen deze ook doorgevoerd worden in het digitale dossier van JGZ

Naam **Mobiel nummer** Uw mobiel nummer Telefoon

**5 6**

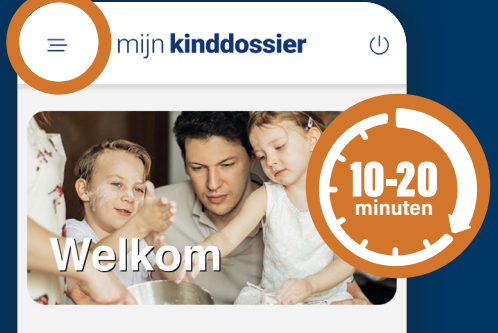

202 **September** 

## donderdag 30 september.

Er is een nieuwe vragenlijst klaargezet voor de afspraak Gezondheidsonderzoek groep